**Location or Path of Resources/ iles and/or Hard Copy Files** Outlook/Main Level/Folder List/District Cell List/District Cell List/(most current cell phone listing with date will be shown).

**How to Copy District Cell Phone Numbers to an Individual's Cell Phone**

- 
- 1. While on your desktop computer, Open Outlook.<br>2.  $\pm$  0  $2.$   $\ddagger$   $\ddots$   $7$   $0$

**Steps Required and Process for this Project (Use as Much Space as Needed)**

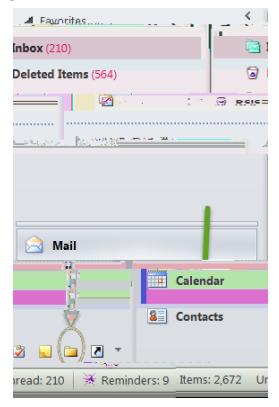

2. This will open the Public Folders directory. Expand ƚŚŝƐĚŝƌĞĐƚŽƌLJƵŶƚŝůLJŽƵƐĞĞƚŚĞ͞ŝƐƚƌŝĐƚĞůů>ŝƐƚ͟. Open the contact list (i.e. 2015-16 District Cell List 3.22.16), then Select All Contact Cards.

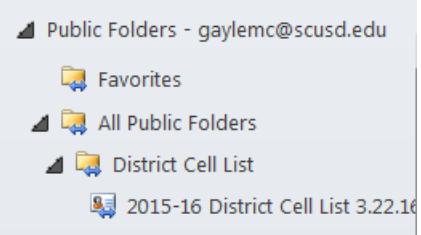

3. With all contact cards selected, **Company into your Contacts Folder in the left panel of your Outlook.** When your phone is synced with Outlook, your new contacts will appear on your phone.